令和 7 年度奈良県・大和高田市・県立大附属高公立学校教員採用候補者選考試験 【出願手続き・留意点】 Į

【電子申請申込みフォームまで】

 $\overline{\phantom{a}}$  $\overline{\phantom{a}}$ 

- ① 奈良電子自治体共同運営システム「e古都なら」へ接続し、 「電子申請」をクリック。
- ② 奈良県への申請をクリック。
- ③ 検索キーワードに「教員採用」と入力して、検索してください。
- ④ 「令和7年度奈良県・大和高田市・県立大附属高公立学校 教員採用候補者選考試験」を選択してください。 (手続き一覧に出ている場合もあります。)
- ⑤ 利用者登録は、任意です。
- ⑥ 利用規約を読み、「同意」をクリック。
- ⑦ 出願に使用するメールアドレスを入力し、「完了する」をクリ ック。
- ⑧ 返信メールを確認。 ※迷惑メール対策を行っている場合、届かない場合がありま す。電子申請システムに記載されている注意事項を確かめて ください。
- ⑨ 受験票用写真データ(全員)、・加点申請・免除申請用デー タ(希望者のみ)を用意してください。データ形式等の詳細 は受験案内で確認してください。

【電子申請申込みフォームへの入力】

- ① 下へスクロールしながら、順に入力してください。 入力に不備があると次に進めない仕様になっています。 各項目の入力規則に従ってください。
- ② 年齢は、令和7年4月1日現在の年齢が自動計算されます。 (現在の年齢が表示されるわけではありません。)

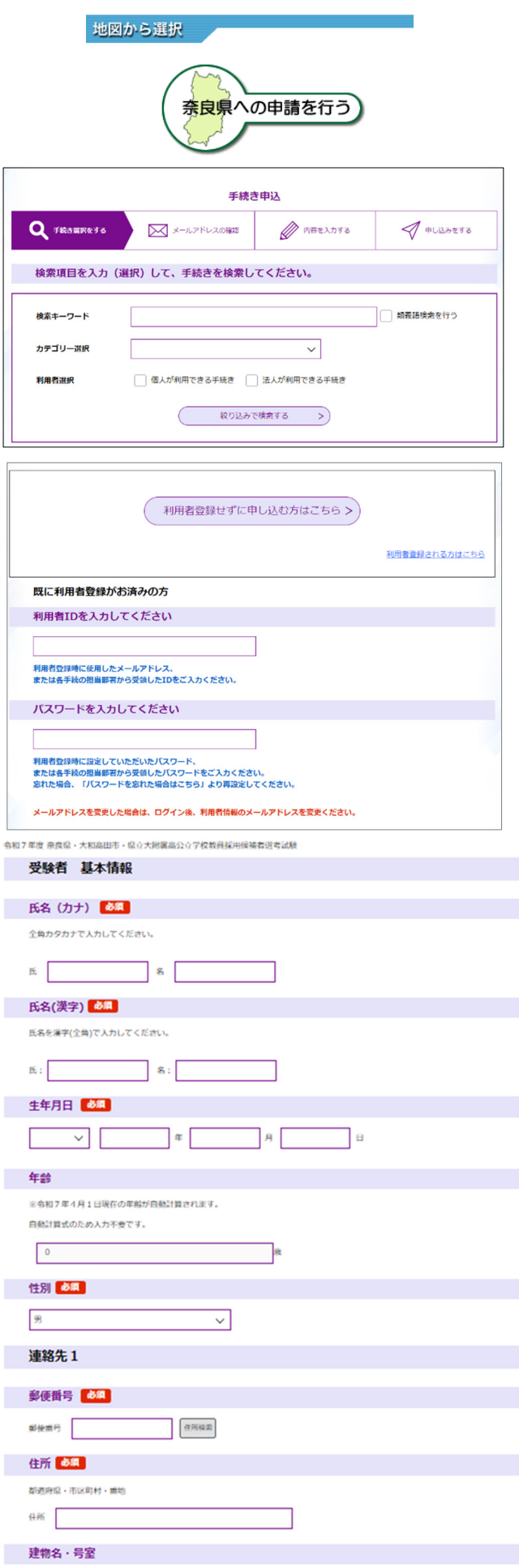

20文字以内で入力してください。

- ③ 教育委員会から受験者に連絡をする場合、連絡先1の電話 番号に電話をします。0742-27-9852 から発信します。
- ④ 連絡先2は、連絡先1以外に連絡の取れる連絡先がある方 のみ、入力してください。
- ⑤ 出願する選考区分・校種・教科を入力してください。
- ⑥ 個人面接の教科を選択してください。(小学校) ※受験する校種・教科等によって非表示になります。
- ⑦ 個人面接の教科を選択してください。(中学校) ※受験する校種・教科等によって非表示になります。
- ⑧ 個人面接の教科を選択してください(高校・地理歴史) 受験する校種・教科等によって非表示になります。
- ⑨ 中学校及び高等学校の保健体育の受験者は、武道領域を 選択してください。

⑩ 配置希望(対象者のみ)を選択してください。 ※対象者以外は、非表示になります。

 ★県立大附属高への配置希望 ※高校(数学)受験者のみ ★大和高田市への配置希望

★養護教諭の配置希望

※高校(地理歴史)受験者のみ

★実習助手・寄宿舎指導員の配置希望

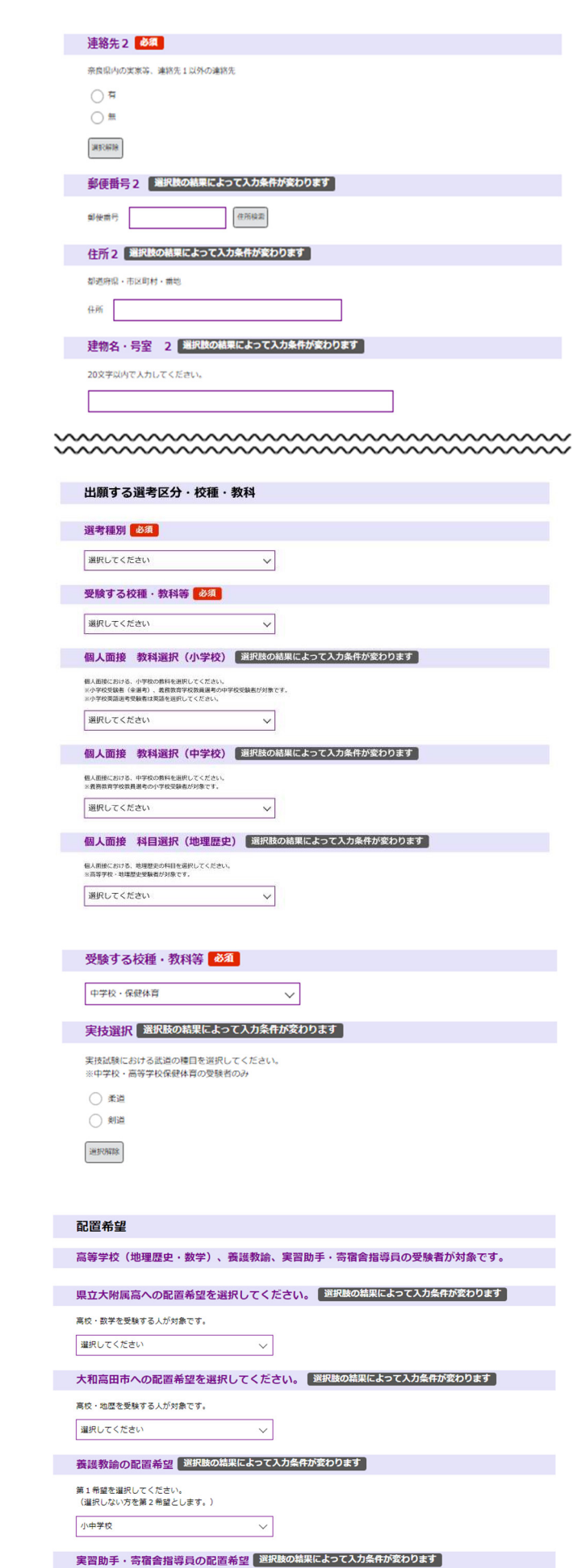

第1希望、第2希望を選択してください。<br>(記載のないものを第3希望とします。) 第1希望工業、第2希望理科

 $\vert \cdot \vert$ 

 ※「工業」「理科」「特別支援」の中から第 1 希望・第 2 希 望を選択してください。

※「小中学校」「県立学校」から第1希望を選択してください。

#### ⑪ 最終学歴について入力してください。

 ※教員免許取得のための通信制課程は最終学歴となりませ ん。

※学校名頭文字検索を利用してください。

 ※該当する学校がない場合は、「学校名(その他)」に直接 入力してください。

- ⑫ 部活動等について入力してください。 ※部活動については、近畿大会相当以上の成績やボランティ ア活動の内容を簡潔に入力してください。 ※特にない場合は、入力不要です。
- ⑬ 賞罰は、懲戒処分や分限処分などの処分歴(体罰、わいせ つ行為、各種ハラスメント、飲酒運転等)や、罰金刑以上の刑 罰(道路交通法違反を除く)がある場合には、その名称や期 日、具体的な内容について入力してください。

処分歴の秘匿や、故意による虚偽の記載があった場合に は、採用候補者名簿から名前を削除します。

### ⑭ 教員免許・司書教諭資格について入力してください。

- ※免許状1については、受験する校種・教科の免許状につい て入力してください。
- ※取得見込の場合も、「有」を選択して入力してください。
- ※以下、所有する(取得見込み含む)免許状について全て、 入力してください。
- ※7以上ある場合は、「受験上の配慮希望事項等」欄に入力 してください。
- ※「無」を選択すると、それ以降の免許状の入力フォームは 非表示になります。

## 最終学歴 教員免許取得のための通信制課程は最終学歴となりません。 学校名丽文字检索  $\overline{\vee}$ 選択してください 学校名 | 選択肢の結果によって入力条件が変わります 選択してください  $\overline{\mathbf{v}}$ 学校名(その他)【選択肢の結果によって入力条件が変わります】 ※該当する学校がない場合はここに学校名を直接入力 学歴区分 必須 大学  $\overline{\phantom{0}}$ 学部、学科、課程 必須 選択してください  $\overline{\mathbf{v}}$ 学部、学科、課程(その他) | 選択肢の結果によって入力条件が変わります ※移当する学部、学科等がない場合、ここに学部、学科等を直接入力 入学年月 必須  $\sqrt{1 + \frac{1}{2}}$ 卒業等年月 必須 令和 > 7 年 3 月 修学区分 必須 卒業見込  $\checkmark$ 部活動の成績及びポランティア活動 近畿大会相当以上の成績やボランティア活動の内容を簡潔に入力してください。<br>※無い場合は、無記入で結構です。 入力文字数: 賞罰 必須 **造成処分や分限処分等の処分歴や罰金刑以上の刑罰(道路交通法違反を除く)がある場合は、有を選択し、「賞罰名」欄に** 的な内容を入力してください。詳しくは、受験案内10頁で確認してください ○ 有  $\bigcirc$  # 運択解除 賞罰名【選択肢の精果によって入力条件が変わります】 50字以内にまとめられない場合は、最後の「受験上の配慮事項」欄に入力してください。 教員免許・司書教諭資格 同じ校種教科の場合、上位免許のみ入力してください。 ...。<br>- 教員免許7種類以上ある場合は、受験上の配慮事項に記載してください。 教員免許状1 必須 受験す<mark>る校種・教科の免許状について入力ください。</mark><br>取得見込の場合も【有】にチェックしてください。以下同じ。 ○ 有  $\bigcirc$  # 選択解除 1. 校種、教科 選択肢の結果によって入力条件が変わります 選択してください  $\checkmark$ 1. 免許状種類 選択肢の結果によって入力条件が変わります 選択してください  $\overline{\vee}$ 選択してください  $\checkmark$

教員免許状2 選択肢の結果によって入力条件が変わります

- ⑮ 加点申請を希望する人は「有」を選択し、申請番号を選択し てください。
	- ※申請番号ごとに申請できる選考区分・校種が異なります。 対象以外のものを申請されても加点を行いません。 ※複数申請可能です。
	- ※「無」を選択すると、それ以降の加点申請の入力フォームは 非表示になります。

- ※加点資格詳細を入力してください。 申請番号5、11、12、19を選択した方が対象です。
- ⑯ 履歴事項(学歴・職歴)を入力してください。

※学校名1は、高等学校名を入力してください。

- ※学歴2・3・4は、既に入力した最終学歴までの間に学歴が ある方が対象です。
- ※「無」を選択すると、それ以降の学歴入力フォームは非表示 になります。
- ※職歴が12以上ある場合は、直近の履歴を優先して入力し てください。
	- (例)職歴が20ある場合は、1~8を「受験上の配慮希望 事項等」に入力し、9~20を入力する。
- ※在家庭の場合は、職歴有として「在家庭」と入力してくださ い。
- ※任用履歴については、辞令書の通りに正しく入力してくだ さい。
- ※職種・職務内容について選択肢から選んでください。
- ※「無」を選択すると、それ以降の職歴入力フォームは非表示 になります。

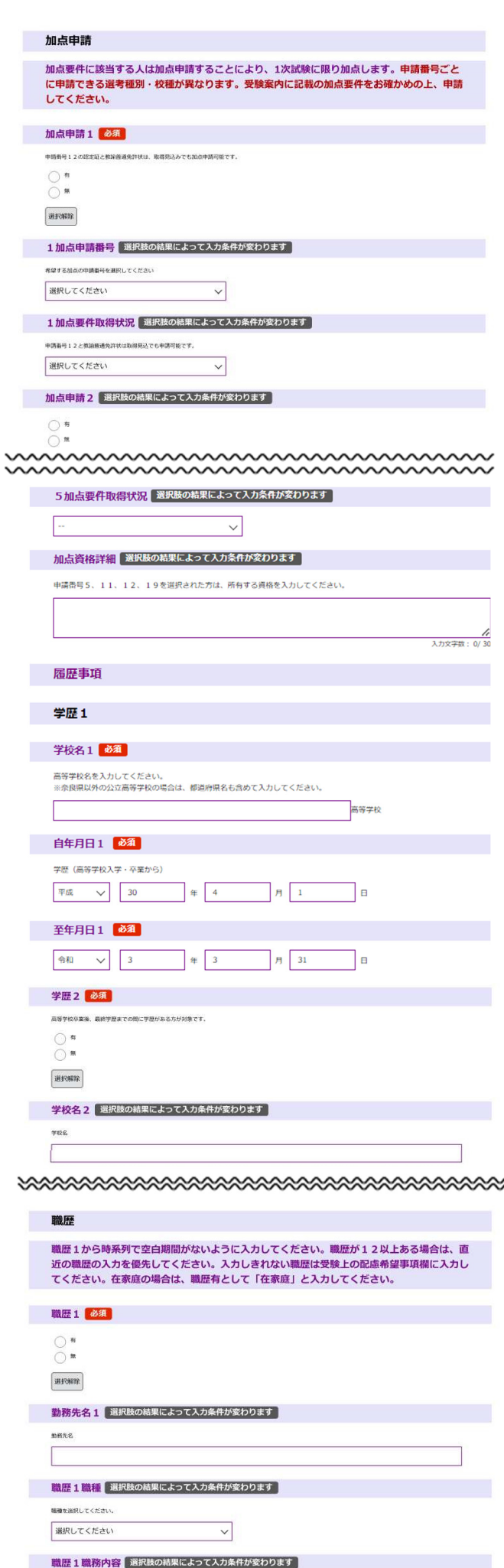

⑰ 出願時に学校で勤務されている場合は、「有」を選択して 現任校の情報を入力してください。

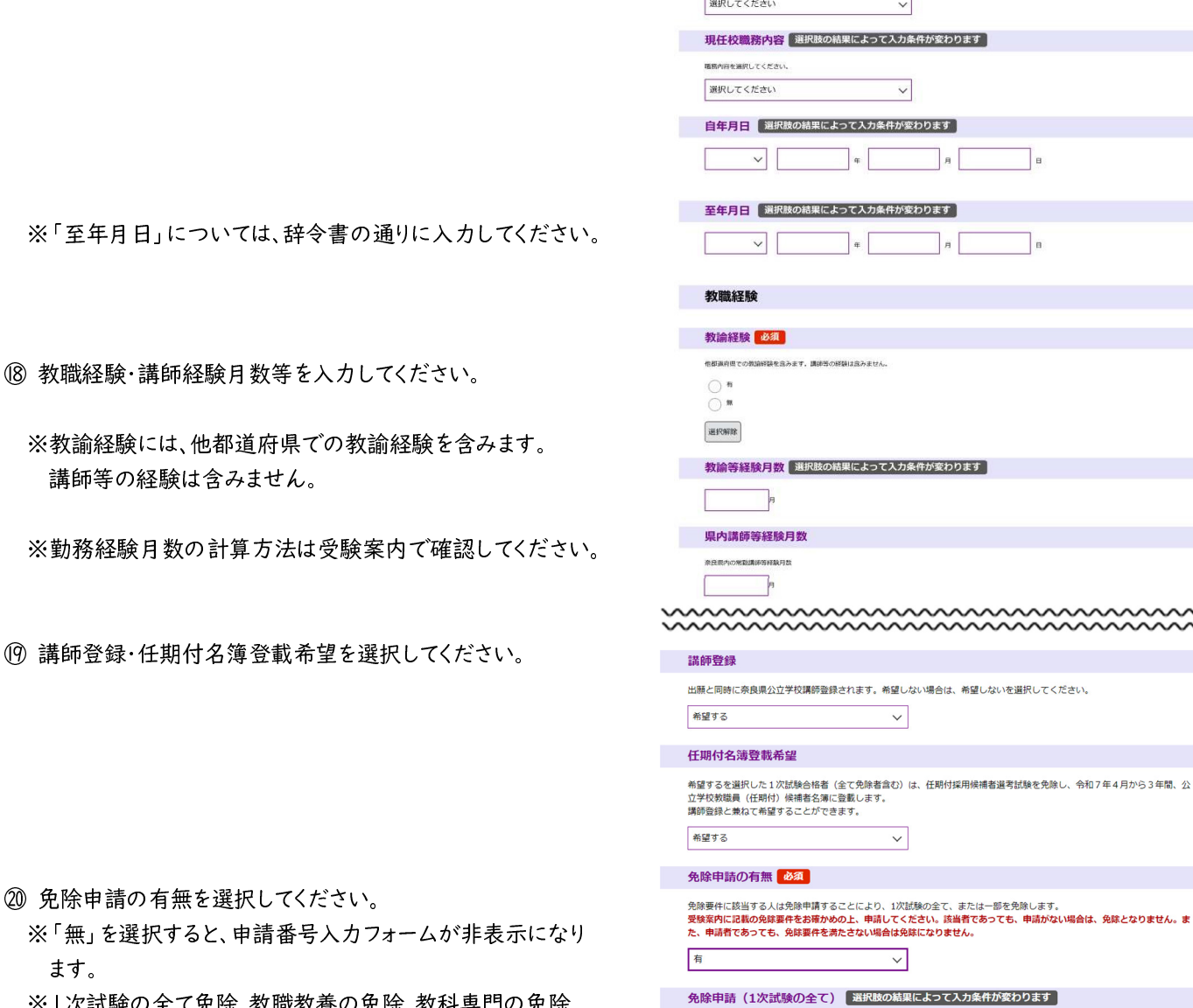

現任校 必須

 $\bigcirc$  $\circ$ **JERNIE** 

職種を選択してください

出願時に勤務されている場合は【有】を選択してください。職業に入力している場合も入力してください。

現任校名 選択肢の結果によって入力条件が変わります

現任校職種 選択肢の結果によって入力条件が変わります

② 免除申請の有無を選択し

(6) 講師登録·任期付名簿登

- ※「無」を選択すると、申請 ます。
- ※1次試験の全て免除、教職教養の免除、教科専門の免除 の3つから申請する区分を選択してください。
- ※免除要件の詳細は、受験案内で確認してください。
- ◯ ア 県費常勤講師として連続24月勤務+令和6年4月に勤務 ◯ イ 次世代教員養成塾修了生、宇陀高校ラヒホイタヤ科修了見込

1次試験の全ての免除を申請をする方が対象です。<br>**要件の詳細は、受験案内で確認してください。** 

- ◯ ウ 国公立学校で現職教諭 (令和6年3月31日現在)
- 免除申請(教職教養) <mark>選択肢の結果によって入力条件が変わります</mark>

 $\sim$ mmmm

#### 教職教養の免除を希望する方が対象です。<br>要件の詳細は受験案内で確認してください。

- エ 5年間で36月以上の勤務実績
- ◯ オ 5年間で24月の勤務実績+令和6年4月に勤務
- カ 私立学校の正規教員で24月以上の勤務実績等

# 教科専門の免除を希望する方が対象です。<br><mark>要件の詳細は受験案内で確認してください</mark>。

- ◯ キ 連続24月の勤務実績+令和6年4月に勤務
- ◯ ク 英語資格 (準1級以上等)
- ケ 成績優秀者 (R6の受験番号を入力すること)

#### ㉑ 障害者手帳の有無を選択してください。

 ※「無」を選択すると、障害者手帳に関する申込みフォーム は非表示になります。

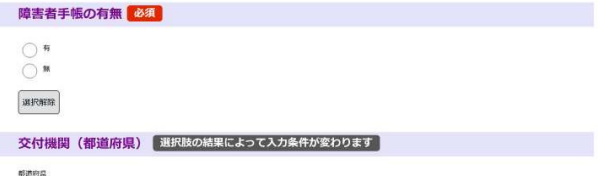

受験上の配慮希望事頂等

特にない場合は、記入不要です。<br>字数制限を超える場合は、簡略化して入力してください。

 ※「受験上の配慮希望事項等」欄には、障害の有無に関わ らず、何か特別な事情により、教員採用試験の受験に際 して配慮を希望することがある場合には、具体的にその希 望内容を入力してください。

必要に応じて教育委員会より個別に連絡し、相談も行 います。また、電話以外の連絡方法を希望される場合も具 体的な方法を入力してください。

㉒ 受験票用写真データを添付してください。

 ※写真は、3ヶ月以内に撮影されたもので、上半身、脱帽、正 面向き、無背景(写真画像が加工されたものは使用不可) に限ります。

※ファイルサイズ130KBまで。

※対応ファイル形式は jpeg、jpg、gif、png

※画像ファイル名は「生年月日(半角数字8桁)+名前」に してください。(例 :19771208奈良太郎)

- ㉓ 提出書類のある方は、「有」を選択し、添付してください。 ※データは、PDF 形式(A4 サイズ)のみ添付可能です。
- ㉔ 入力・添付が終われば、「確認へ進む」をクリックしてくださ い。入力に不備があれば、不備の項目が黄色に表示されます ので、入力内容を修正してください。

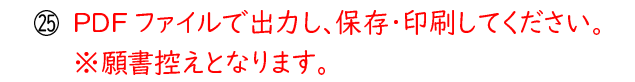

受験票用写真 <mark>必须</mark> 受験票に使用する写真データを添付してください。<br>3か月以内に撮影されたもので、上半身、脱帽、正面向き、無背景のものに限ります。(写真画像が加工されたものは使用不 ー。<br>画像ファイルタけ「生年日日(半角数字8垳+夕前」にしてください。 ファイルの選択ファイルが選択されていません 剛除 撮影年月を入力してください。 令和 v 6 年 4 月 提出書類の有無 必須 提出書類の有無を選択してください。<br>※免許状・取得見込み証明書は不要です。 ○ 有  $\bigcap$ 選択解除

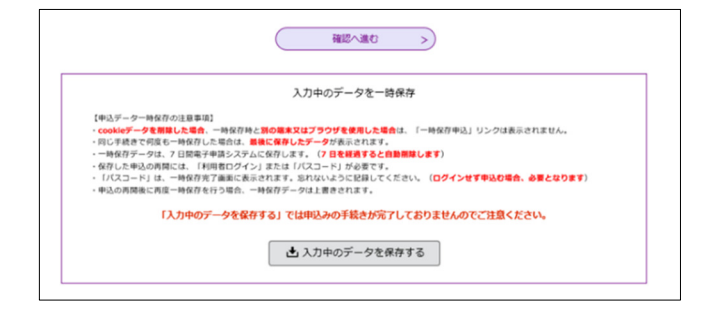

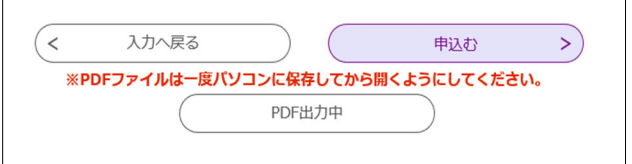

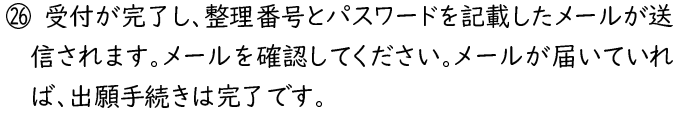

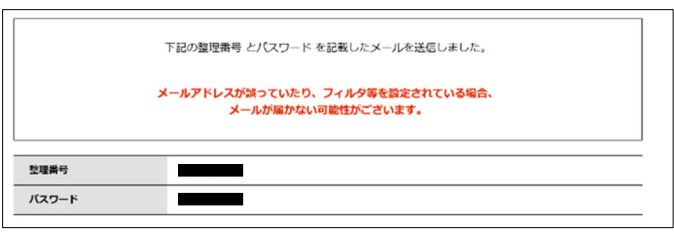